## 사학연금 모바일 퇴직급여 신청 매뉴얼

# 퇴 직 급 여 신 청 하 기 : 사 학 연 금 모 바 일 앱 다 운 로 드 및 구 동

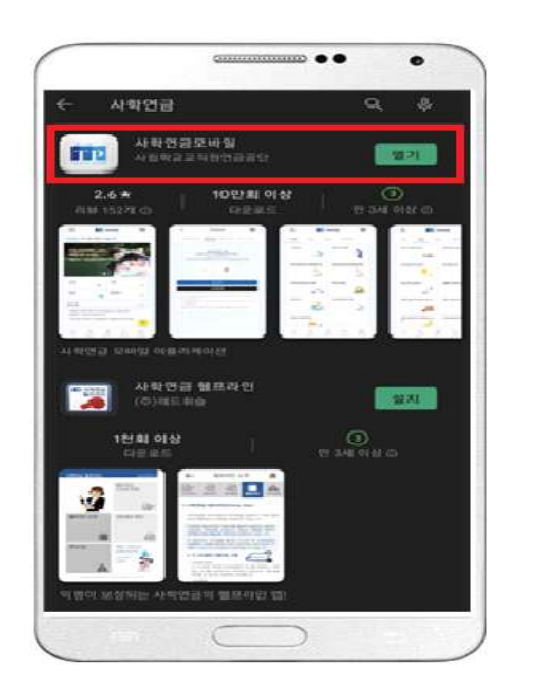

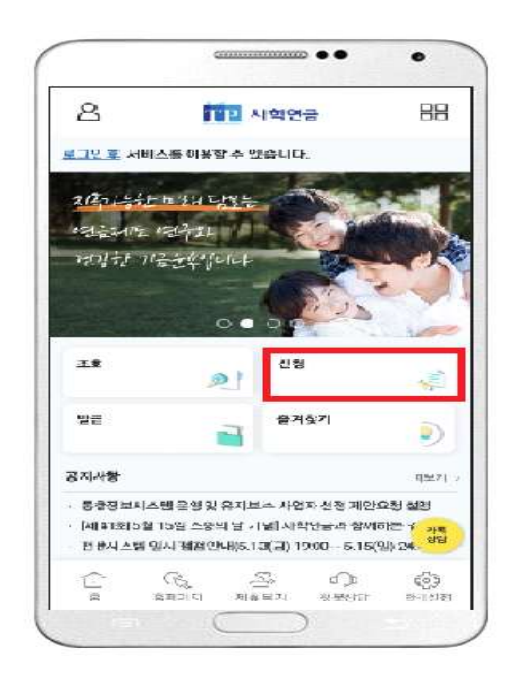

**● 퇴직급여 신청 : 사학연금 모바일 앱(플레이스토어 및 앱스토어를 통해 다운로드), 주말·공휴일 포함 24시간 신청가능(앱 점검일 제외)**

**● 급여 신청종류 및 지급요건**

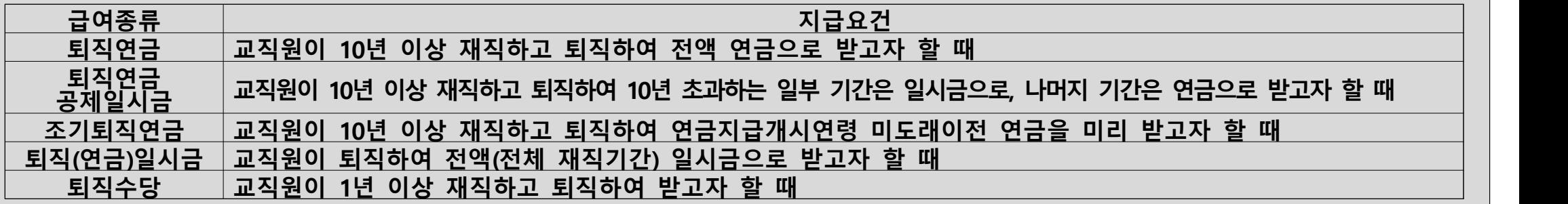

**⓷ 로그인 후 인증센터에서 별도 인증등록을 진행합니다.(아이디를 이용한 로그인은 조회만 가능) ⓸ 인증센터에서 로그인 방법(간편/생체/패턴) 선택 및 본인인증(PASSㆍ문자) 후 새로 등록한 로그인 방법으로 다시 로그인합니다.**

**⓵ 사학연금 모바일 앱 실행 후, 메인 화면의 '신청' 이미지를 선택합니다. <sup>⓶</sup> 모바일 퇴직급여 신청을 위해 로그인을 진행, 로그인 화면에서 아디어/비밀번호 입력 후 '로그인' 이미지를 선택합니다. (홈페이지 미가입 회원은 홈페이지 회원가입 후 이용하시기 바랍니다.)**

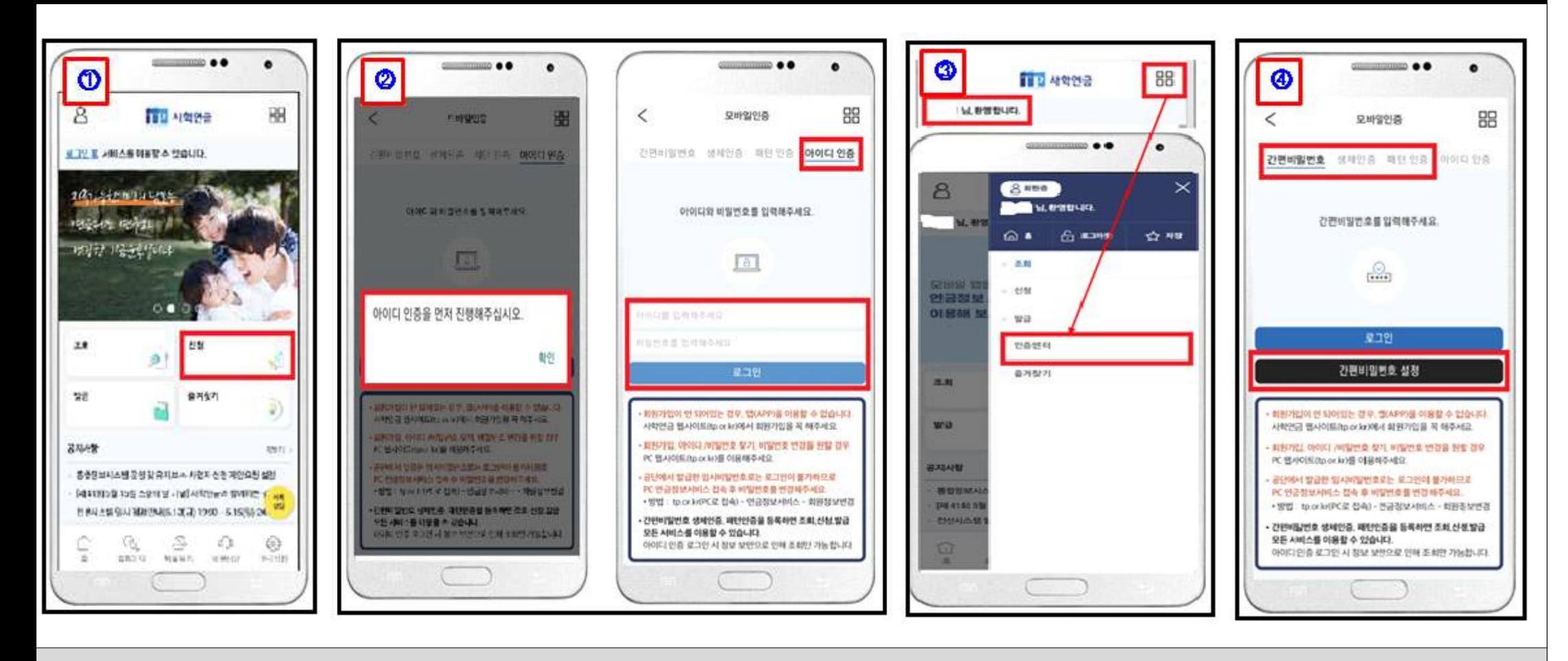

#### 퇴직급여 신청하기 : 사학연금 앱 로그인

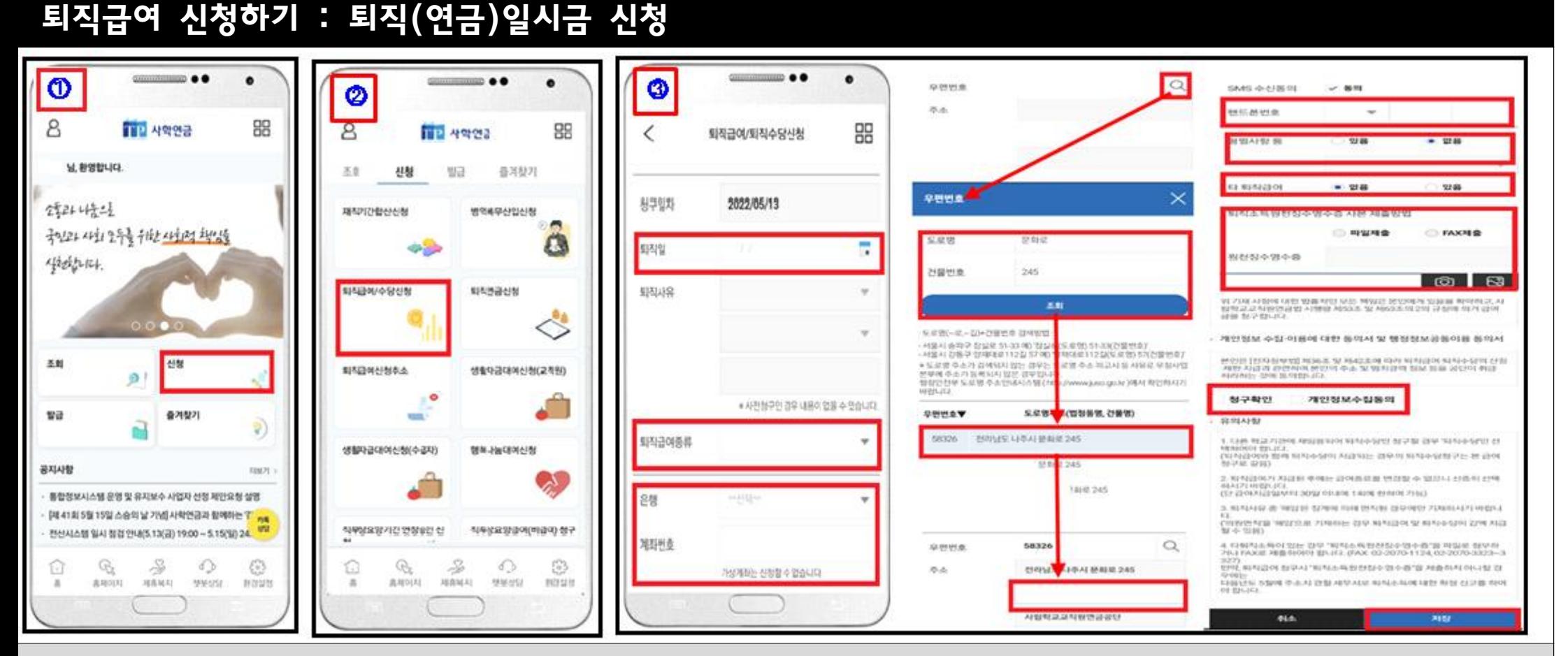

#### **● 퇴직(연금)일시금 신청**

- **<sup>⓵</sup> (간편/생체/패턴) 로그인 후 모바일 메인 화면의 '신청' 이미지를 선택합니다. <sup>⓶</sup> 신청 화면의 '퇴직급여/수당신청' 이미지를 선택합니다.**
- 
- **⓷ 퇴직급여/직수당신청 화면에서 ▶ 퇴직일자 입력→ 퇴직급여종류(일시금ㆍ연금일시금) 선택 → 은행 선택 → 계좌번호 입력 → 우편 번호(**돋보기 모양 클릭**) → 도로명/건물번호 입력 조회후 해당 도로명주소 선택 → 나머지 주소 입력 → 핸드폰번호 입력 → 형벌 사항 등 선택 → 타 퇴직급여(근로소득은 해당하지 않음) 유무 선택(타 퇴직급여 있는 경우 : 제출 방법 선택 후 파일첨부 등) → 청구확인/개인정 보수집동의 체크 → 저장**
- **※ 퇴직(연금)일시금과 퇴직수당을 함께 받기를 원하는 경우 급여종류에서 퇴직일시금ㆍ퇴직연금일시금만을 선택해도 퇴직수당이 함께 지급되므로 퇴직수당만을 별도로 신청 안 하셔도 됩니다.**

#### 퇴직급여 신청하기 : 퇴직수당 신청

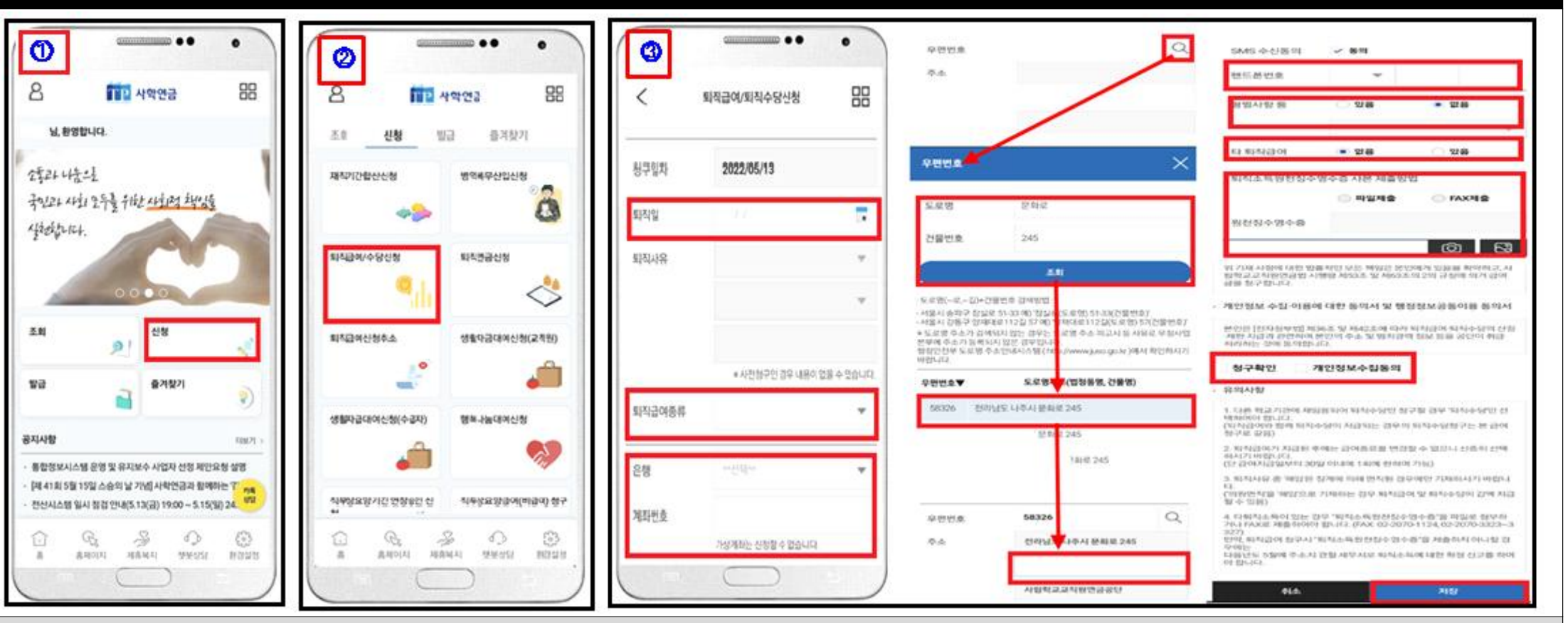

- **퇴직수당 신청(퇴직수당은 재직기간 1년 이상인 경우에만 발생합니다.)**
- **<sup>⓵</sup> (간편/생체/패턴) 로그인 후 모바일 메인 화면의 '신청' 이미지를 선택합니다. <sup>⓶</sup> 신청 화면의 '퇴직급여/수당신청' 이미지를 선택합니다.**
- 
- **⓷ 퇴직급여/직수당신청 화면에서 ▶ 퇴직일자 입력→ 퇴직급여종류→ 퇴직수당 선택 → 은행 선택 → 계좌번호 입력 → 우편 번호(**돋보기 모양 클릭**) → 도로명/건물번호 입력 조회후 해당 도로명주소 선택 → 나머지 주소 입력 → 핸드폰번호 입력 → 형벌 사항 등 선택 → 타 퇴직급여(근로소득은 해당하지 않음) 유무 선택(타 퇴직급여 있는 경우 : 제출 방법 선택 후 파일첨부 등) → 청구확인/개인정 보수집동의 체크 → 저장**
- **주) 퇴직수당 수령액이 미납 부담금ㆍ대여금보다 적을 때는 미납된 부담금ㆍ대여금 상환 후 퇴직수당을 신청해야 합니다.**

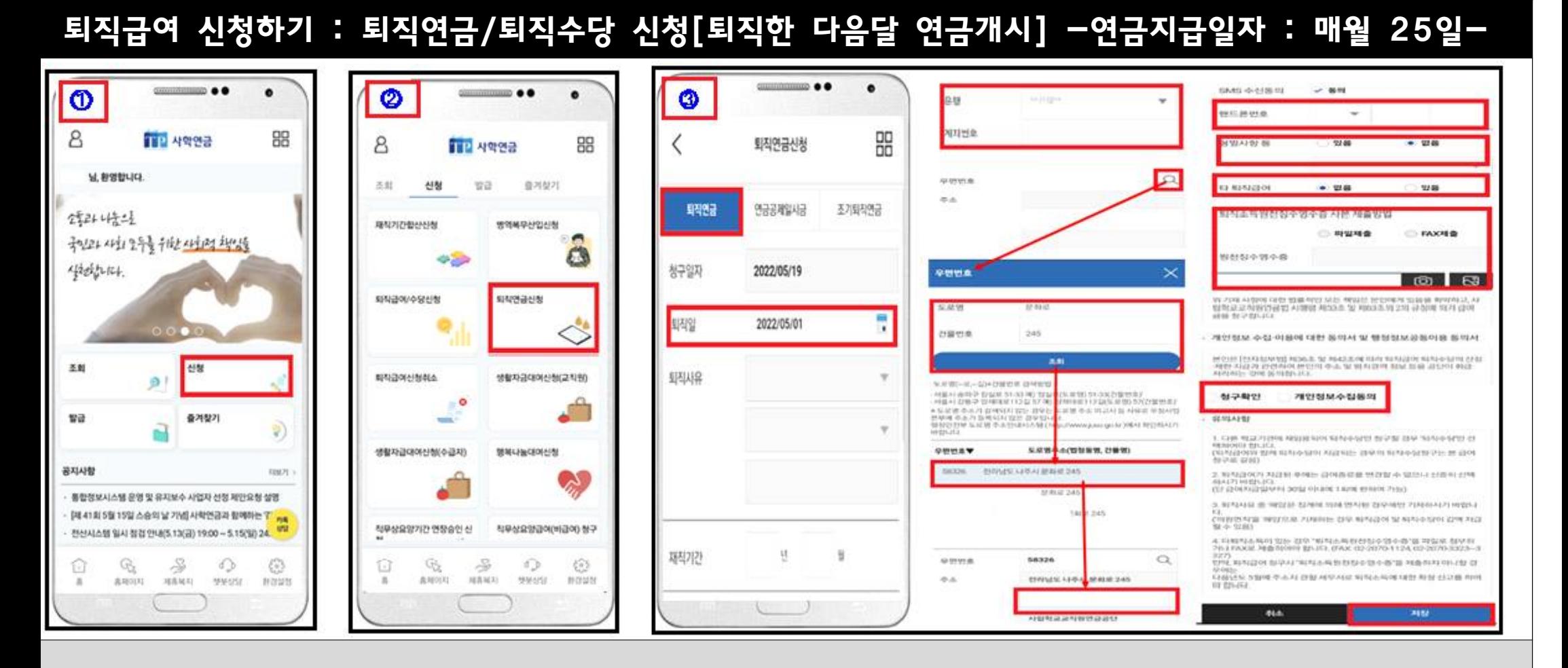

- **퇴직연금/퇴직수당 신청(퇴직연금 선택 시 퇴직수당도 함께 지급되므로 수당만을 따로 신청할 필요 없습니다)**
- **<sup>⓵</sup> (간편/생체/패턴) 로그인 후 모바일 메인 화면의 '신청' 이미지를 선택합니다. <sup>⓶</sup> 신청 화면의 '퇴직연금신청' 이미지를 선택합니다.**
- 
- **⓷ 퇴직연금신청 화면에서 ▶ 퇴직연금 선택 → 퇴직일자 입력 → 은행 선택 → 계좌번호 입력 → 우편번호(**돋보기 모양 클릭**) → 도로명/건물번호 입력 조회후 해당 도로명주소 선택 → 나머지 주소 입력 → 핸드폰번호 입력 → 형벌사항 등 선택 → 타 퇴직 급여(근로소득은 해당하지 않음) 유무 선택(타 퇴직급여 있는 경우 : 제출 방법 선택 후 파일첨부 등) → 청구확인, 개인정보수집동의 체크 → 저장 주) 퇴직연금 처리시 지급되는 퇴직수당 수령액이 미납 부담금ㆍ대여금보다 적을 때는 미납된 부담금ㆍ대여금 상환(일시 또는 부분) 후 퇴직연금을 신청해야 합니다.**

#### 퇴직급여 신청하기 : 퇴직연금/퇴직수당 신청[퇴직한 다음달 연금미개시]

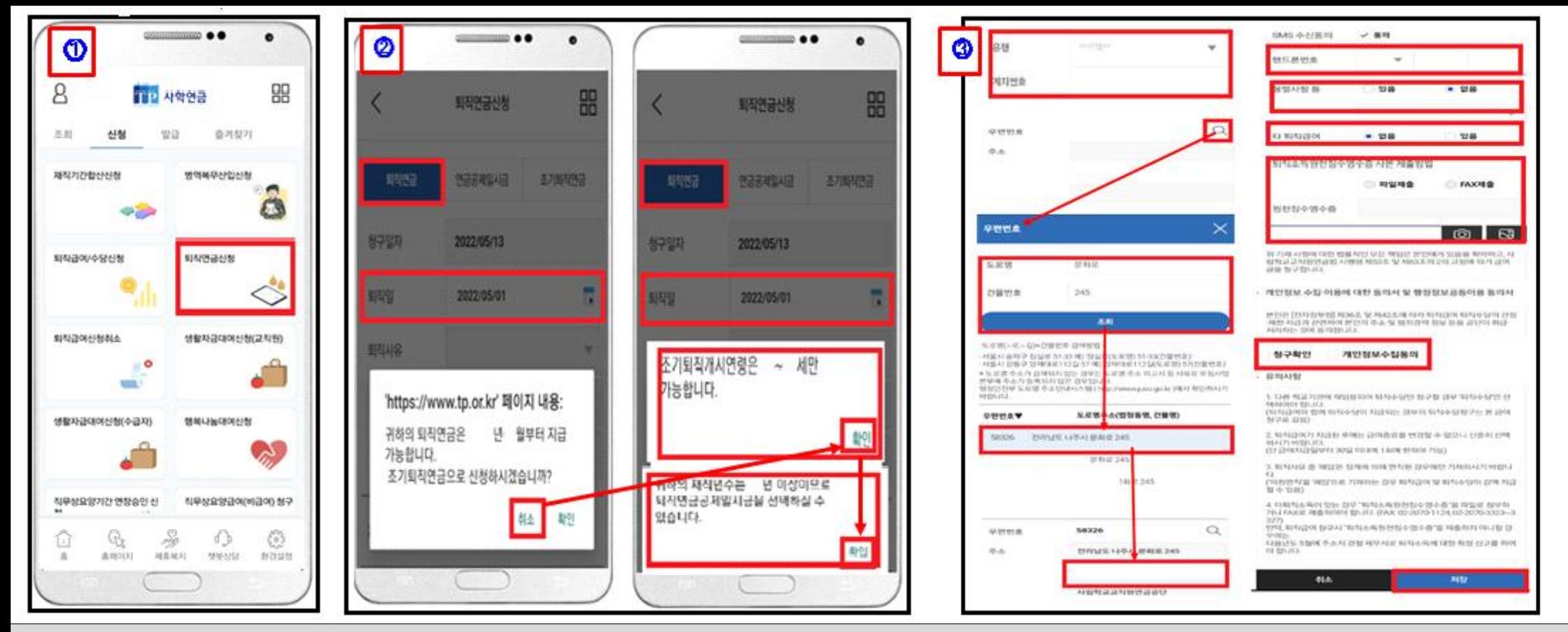

- **퇴직연금/퇴직수당 신청(퇴직연금 선택 시 퇴직수당도 함께 지급되므로 수당만을 따로 신청할 필요 없습니다)**
- **⓵ 신청 화면의 '퇴직연금신청' 이미지를 선택합니다.**
- **⓶ 퇴직일자 입력 → 조기퇴직연금 안내팝업 → 【취소】 선택 → 조기퇴직연금연령 안내팝업【확인】 → 연금공제일시금 안내팝업【확인】**
- **⓷ 은행 선택 → 계좌번호 입력 → 우편번호(**돋보기 모양 클릭**) → 도로명/건물번호 입력 조회후 해당 도로명주소 선택 → 나머지 주소 입력 → 핸드폰번호 입력 → 형벌사항 등 선택 → 타 퇴직급여(근로소득은 해당하지 않음) 유무 선택(타 퇴직급여 있는 경우 : 제출 방법 선택 후 파일첨부 등) → 청구확인, 개인정보수집동의 체크 → 저장**
- **주) 퇴직연금 처리시 지급되는 퇴직수당 수령액이 미납 부담금ㆍ대여금보다 적을 때는 미납된 부담금ㆍ대여금 상환(일시 또는 부분) 후 퇴직연금을 신청해야 합니다.**

## 퇴직급여 신청하기 : 연금공제일시금/퇴직수당 신청[퇴직한 다음달 연금개시] -연금지급일자 : 매월 25일-

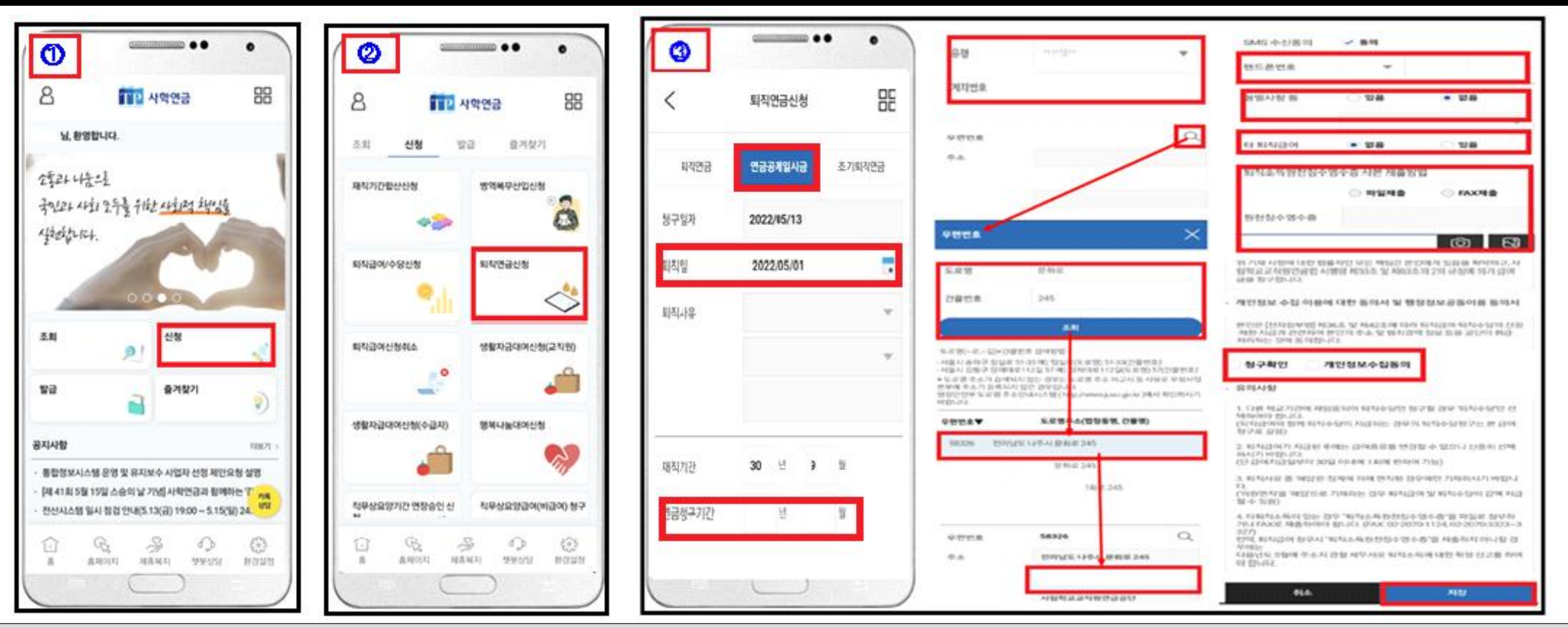

- **연금공제일시금/퇴직수당 신청(연금공제일시금 선택 시 퇴직수당도 함께 지급되므로 수당만을 따로 신청할 필요 없습니다)**
- **<sup>⓵</sup> (간편/생체/패턴) 로그인 후 모바일 메인 화면의 '신청' 이미지를 선택합니다. <sup>⓶</sup> 신청 화면의 '퇴직연금신청' 이미지를 선택합니다.**
- 
- **⓷ 퇴직연금신청 화면에서 ▶ 퇴직일자 입력 → 연금공제일시금 선택→ 연금청구기간 입력(재직기간을 참조하여 연금으로 받고자 하는 기간을 연월 입력) → 은행 선택 → 계좌번호 입력 → 우편번호(**돋보기 모양 클릭**) → 도로명/건물번호 입력 조회 후 해당 도로명주소 선택 → 나머지 주소 입력 → 핸드폰번호 입력 → 형벌사항 등 선택 → 타 퇴직 급여(근로소득은 해당하지 않음) 유무 선택(타 퇴직급여 있는 경우 : 제출 방법 선택 후 파일첨부 등) → 청구확인, 개인정보수집동의 체크 → 저장**
- **주) 연금공제일시금 및 퇴직수당 수령액이 미납 부담금ㆍ대여금보다 적을 때는 미납된 부담금ㆍ대여금 상환(일시 또는 부분) 후 연금공제일시금을 신청해야 합니다.**

#### 퇴직급여 신청하기 : 연금공제일시금/퇴직수당 신청[퇴직한 다음달 연금미개시]

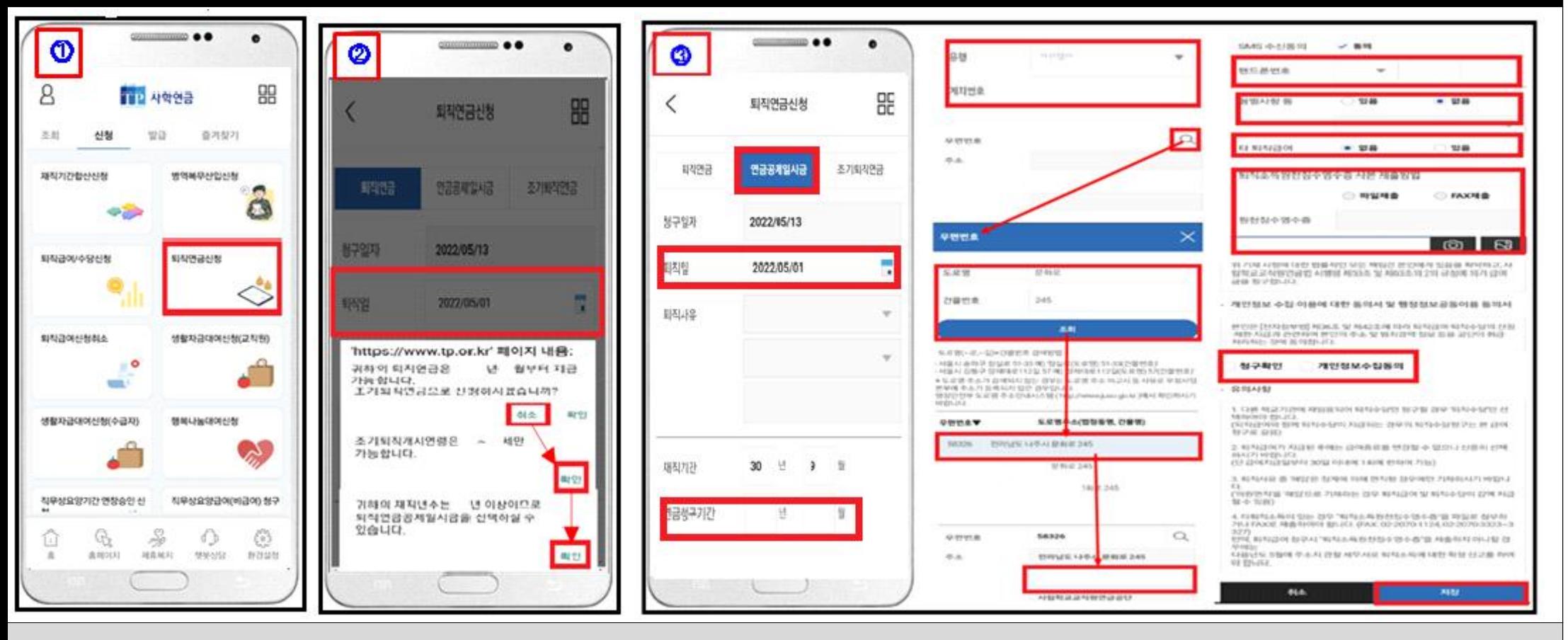

#### **● 연금공제일시금/퇴직수당 신청(연금공제일시금 선택 시 퇴직수당도 함께 지급되므로 수당만을 따로 신청할 필요 없습니다)**

- **⓵ 신청 화면의 '퇴직연금신청' 이미지를 선택합니다.**
- **⓶ 퇴직일자 입력 → 조기퇴직연금 안내팝업 → 【취소】 선택 → 조기퇴직연금연령 안내팝업【확인】 → 연금공제일시금 안내팝업【확인】**
- **⓷ 퇴직연금신청 화면에서 ▶ 연금공제일시금 선택→ 연금청구기간 입력(재직기간을 참조하여 연금으로 받고자 하는 기간을 연월 입력) → 은행 선택 → 계좌번호 입력 → 우편번호(**돋보기 모양 클릭**) → 도로명/건물번호 입력 조회 후 해당 도로명주소 선택 → 나머지 주소 입력 → 핸드폰번호 입력 → 형벌사항 등 선택 → 타 퇴직 급여(근로소득은 해당하지 않음) 유무 선택(타 퇴직급여 있는 경우 : 제출 방법 선택 후 파일첨부 등) → 청구확인, 개인정보수집동의 체크 → 저장**
- **주) 연금공제일시금 및 퇴직수당 수령액이 미납 부담금ㆍ대여금보다 적을 때는 미납된 부담금ㆍ대여금 상환(일시 또는 부분) 후 연금공제일시금을 신청해야 합니다.**

#### 퇴직급여 신청하기 : 조기퇴직연금/퇴직수당 신청

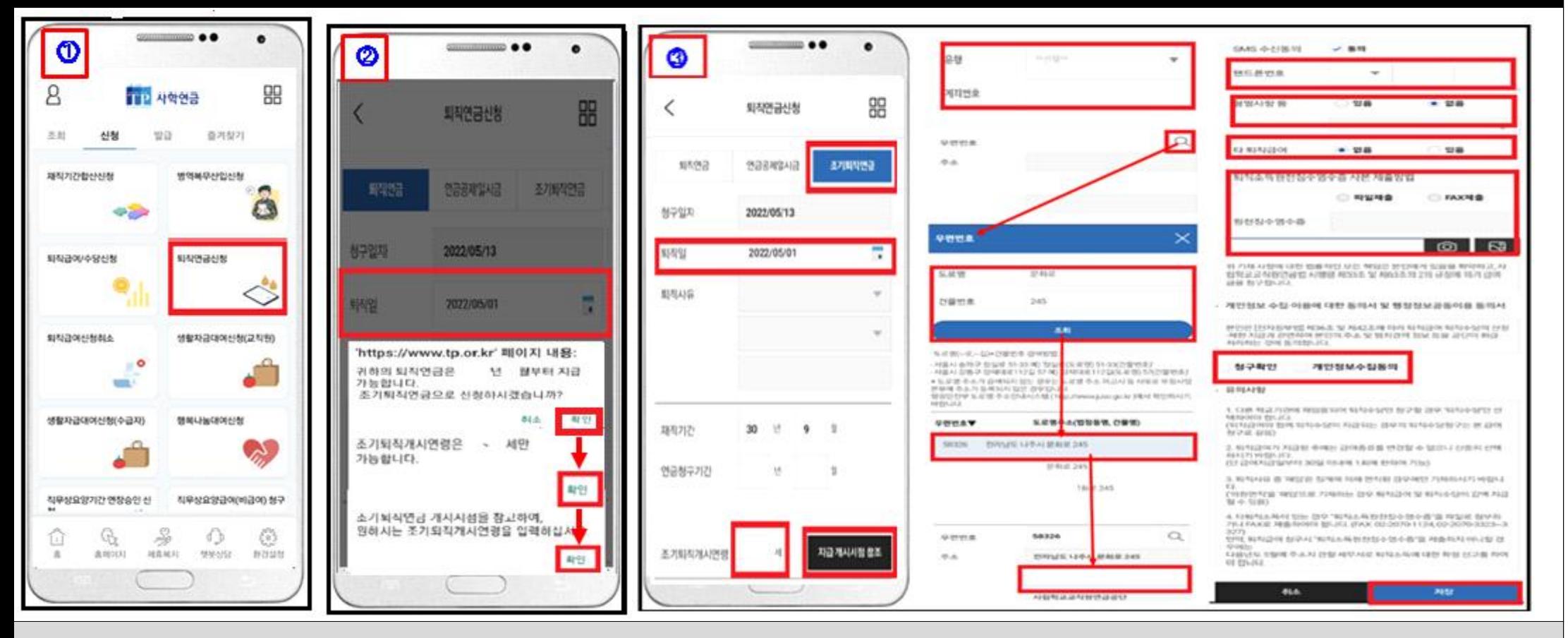

- **조기퇴직연금/퇴직수당 신청(조기퇴직연금 선택 시 퇴직수당도 함께 지급되므로 수당만을 따로 신청할 필요 없습니다)**
- **⓵ 신청 화면의 '퇴직연금신청' 이미지를 선택합니다.**
- **⓶ 퇴직일자 입력 → 조기퇴직연금 안내팝업 → 【확인】 선택 → 조기퇴직연금연령 안내팝업【확인】→ 조기퇴직연금 개시시점 안내팝업【확인】**
- **⓷ 조기퇴직연금 → 조기퇴직기시연령 입력(조기퇴직연금 지급 개시시점을 참조하여 조기퇴직연금으로 받고자 연령 입력) → 은행 선택 → 계좌번호 입력 → 우편번호(**돋보기 모양 클릭**) → 도로명/건물번호 입력 조회후 해당 도로명주소 선택 → 나머지 주소 입력 → 핸드폰번호 입력 → 형벌사항 등 선택 → 타 퇴직급여(근로소득은 해당하지 않음) 유무 선택(타 퇴직급여 있는 경우 : 제출방법 선택 후 파일첨부 등) → 청구 확인, 개인정보수집동의 체크 → 저장**
- **주) 조기퇴직연금 처리시 지급되는 퇴직수당 수령액이 미납 부담금ㆍ대여금보다 적을 때는 미납된 부담금ㆍ대여금 상환(일시 또는 부분) 후 조기퇴직연금을 신청해야 합니다.**